# **TAŞRA TEŞKİLATI GÖREVDE YÜKSELME VE UNVAN DEĞİŞİKLİĞİ SINAV MODÜLÜNE İLİŞKİN YARDIM DÖKÜMANI**

### **1. Sınav Kaydının Açılması:**

İşlemler Şubesi tarafından sınav başvuru tarihleri belirlenerek e-İçişleri sistemi üzerinden "**GYUD Sınav İşlemleri**" modülünün "**Sınav Kayıt**" sekmesinde ilgili sınav kaydı açılır.

### **2. Unvan ve Kadro Sayılarının Girilmesi:**

Açılan sınava belirlenmiş tarihler arasında İl Yazı İşleri Müdürlüğü tarafından İlgili Valilikçe sınav için ilan edilen unvan ve kadro sayıları modülün "**Kadro/Unvan Kayıt**" sekmesine girilir.

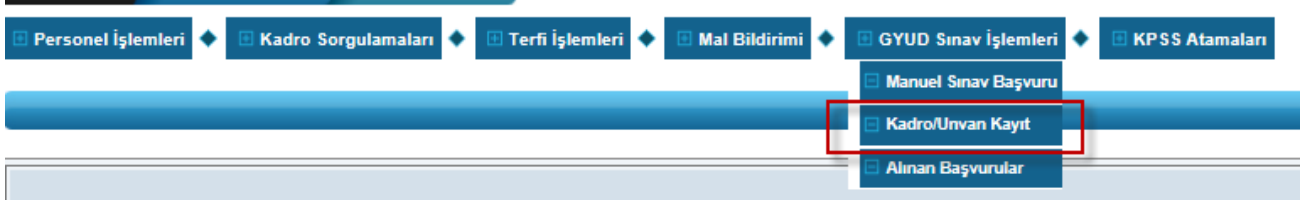

### **3. Sınav Başvurularının Alınması:**

İlan edilen tarihlerde sınav başvuruları e-İçişleri sistemi üzerinden alınır.

**4. Sınav Başvurusu:**

## **4.1. e-İçişleri Hesabı Olan Adayların Başvuru İşlemleri:**

Adayların sınava başvuru yapabilmeleri için e-İçişleri sistemine kullanıcı adı ve şifreleri ile girip "**Standart Ana Sayfa**"da sol tarafta yer alan menünün "**GYUD Sınav Başvuru**" butonuna tıklamaları gerekir.

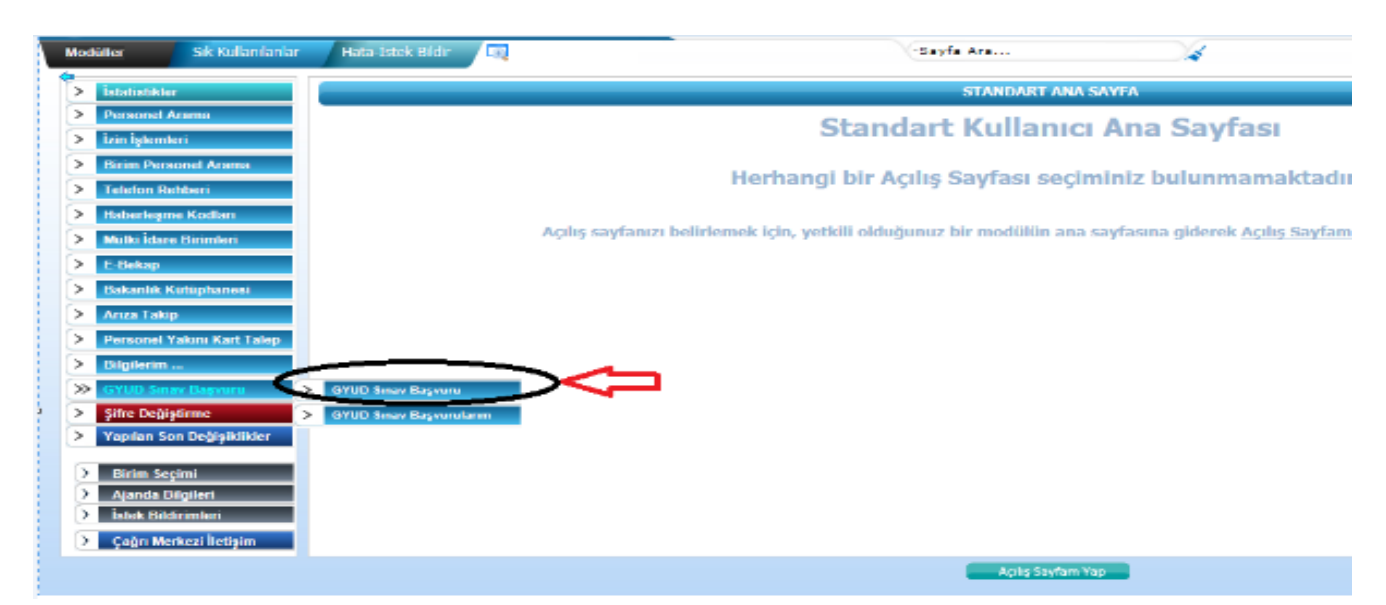

## **4.2. e-İçişleri Hesabı Olmayan Adayların Başvuru İşlemleri:**

e-İçişleri kullanıcı hesabı olmayan adayların başvuru işlemleri, adayın kadrosunun bulunduğu birimin Birim Sorumlusu tarafından gerçekleştirilir. Bu işlemi gerçekleştirebilmek için ilgili Birim Sorumlusu tarafından "**Personel Birim Sorumluları**" arayüzündeki "**GYUD Sınav İşlemleri**" modülünün "**Manuel Sınav Başvuru**" sekmesi kullanılır.

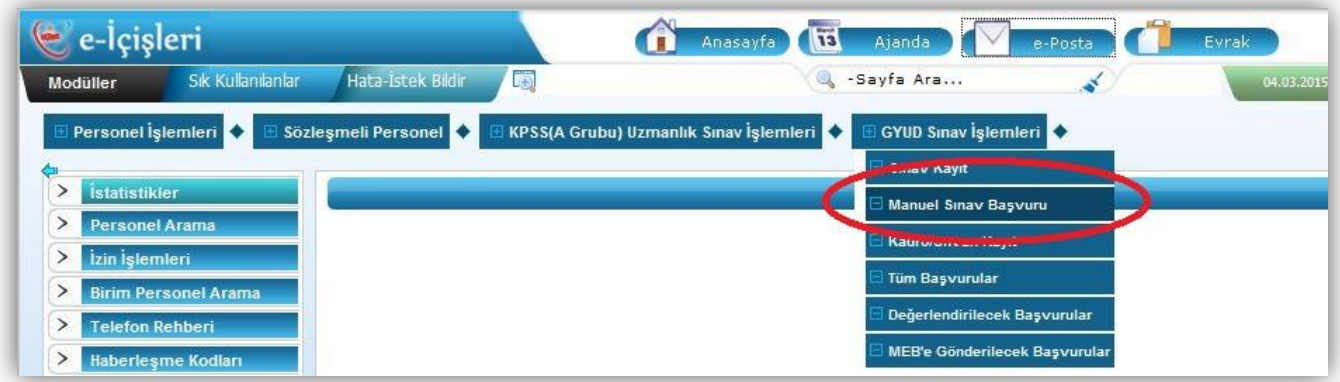

## **4.3. Aday Başvuru Aşamaları:**

**4.3.1. "Bakanlık Merkez ve Taşra Teşkilatındaki İlan Edilen Unvanlar ve Boş Kadro Sayıları" Sayfası:**

"**Manuel Sınav Başvuru**" sekmesine tıklandığında gelen sayfada ilan edilen unvanlar, boş kadro sayıları ve güncel başvuru sayıları incelenebilir.

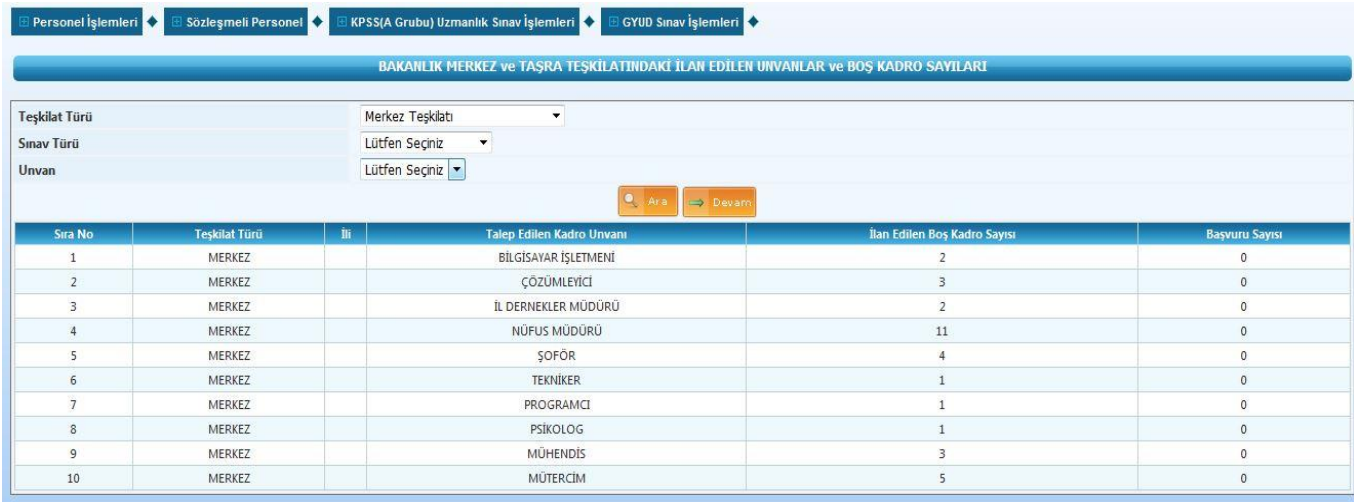

## **4.3.2. "Kişi Bilgisi-Sınav Listesi" Sayfası:**

Bir önceki sayfada yer alan "**Devam**" butonuna tıklandıktan sonra ekrana gelen sayfada yer alan "**T.C. Kimlik No**" kutucuğuna başvurusu gerçekleştirilecek olan adayın T.C. Kimlik Nosu yazılarak "**Ara**" butonuna tıklanır. Aktif olan sınav ekrana gelir ve ilgili sınavın "**Başvur**" butonuna tıklanır.

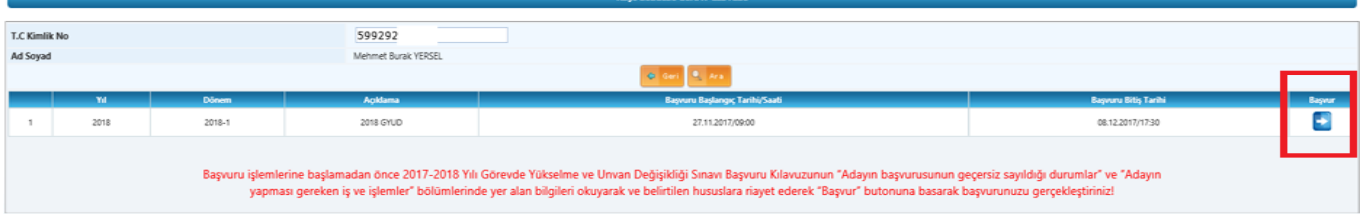

## **4.3.3. "Sınav Başvuru" Sayfası:**

Açılan "**Sınav Başvuru**" arayüzünün sol tarafında adayın girilmesi gereken bilgilerinin neler olduğu ifade edilmektedir. Soldaki menüde koyu harflerle ifade edilen sekme, bulunduğunuz ve girilmesi gereken bilgilere ait başlığı belirtmektedir. Bu sayfada yer alan "**İleri**" ve "**Geri**" butonları ile sekmeler arasında geçiş yapılabilir.

### **4.3.4. "Sınav Başvuru" Sayfası Sekmeleri:**

 Kimlik ve Nüfus Bilgileri: Bu sekmede herhangi bir giriş yapılmayacak, sadece adayın bilgileri kontrol edilecektir.

 Personel Bilgileri: Adaya ait kişisel bilgiler ve Bakanlığımızda geçen hizmet süresi girilecektir. Bütün bilgilerin girilmesi zorunludur.

 Diğer Bilgiler: Adaya ait hizmet süresi, mezuniyet, askerlik ve ücretsiz izin bilgileri girilecektir. Ekranda yer alan "**Bitirilen En Üst Öğrenim Durumunun Derecesi**" dışındaki bütün bilgilerin girilmesi zorunludur.

 Talep Edilen Unvan: Adayın talep ettiği unvan ve unvanın bulunduğu yer kriterlerine göre arama yapılarak adayın başvuracağı yalnızca bir unvan seçilecektir.

 Beyan Bölümü: Adayın beyan ettiği bilgiler doldurulacaktır. Bütün bilgilerin girilmesi zorunludur. GYUD Yönetmeliğinin 15 inci maddesinde belirtilen durumlarda bulunan adayların bu sekmede yer alan ilgili beyan bölümü bilgisi girilip "**İleri**" butonuna basıldığında ekrana uyarı mesajı gelecek olup, başvuruya devam edilemeyecektir.

 Unvana Göre Beyan: Adayın başvurduğu unvana ilişkin ilgili Birim Sorumlusu tarafından onaylanmış evrakları (diploma, sertifika vs.) taranıp sisteme yüklenecektir. Ayrıca varsa adayın engel durumuna ait bilgiler girilecek ve engelli olduğuna dair sağlık kurulu raporu sisteme yüklenecektir.

 Kaydet: Bu sekmede yer alan "**Başvuruyu Kaydet**" / "**Bilgilerimi Güncelle**" butonlarına tıklanarak girilen bilgiler "**GYUD Sınav İşlemleri**" modülüne kaydedilecektir.

 Rapor: Ekranda yer alan "**Formu Görüntüle**" butonuna tıklanarak adaya ait başvuru formu ve varsa engelli formu görüntülenir ve çıktısı alınarak adaya teslim edilir.

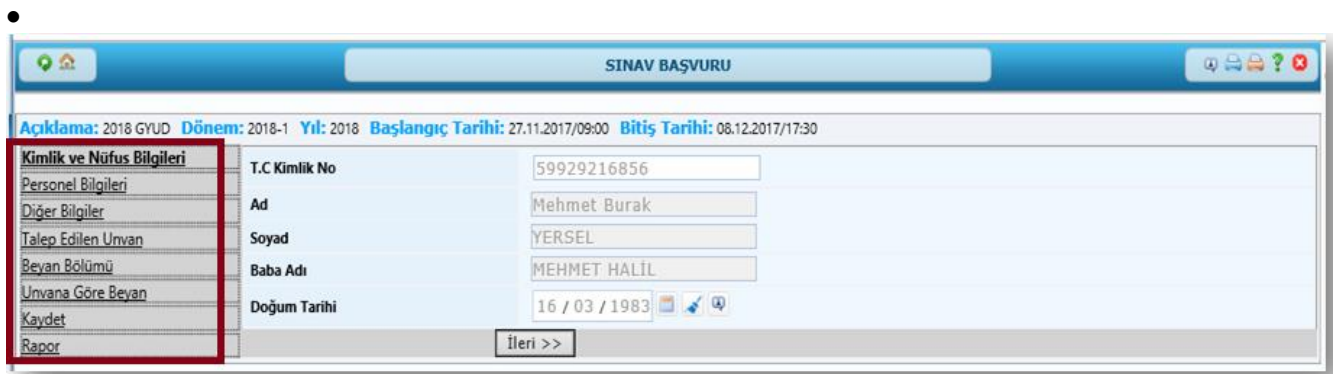

**NOT:** Adaylar tarafından modül üzerinden başvurular yapılırken, Cep Telefonu ve E-Posta adresine sınav durumu ile ilgili bilgilendirme e-postası ve SMS gönderileceği için güncel bilgilerin girilmesine dikkat edilmelidir.

## **5- Adaylar Tarafından Güncel Bilgilerinin Girilmesi:**

**5.1.** 2015 yılında yapılan Görevde Yükselme ve Unvan Değişikliği Sınavına müracaat etmiş olan adayların Diploma, Engel Durumu vb. belgeleri sistemden otomatik olarak gelecektir. Bu bilgilerinde değişiklik olan adaylar güncel bilgilerini sisteme tekrar yükleyeceklerdir. Bilgilerinde değişiklik olmayan adaylar ise sistemde yüklü olan bilgilerin doğruluğunu kontrol edip **"başvuruyu kaydet"** butonuna basarak müracaatlarını gerçekleştireceklerdir.

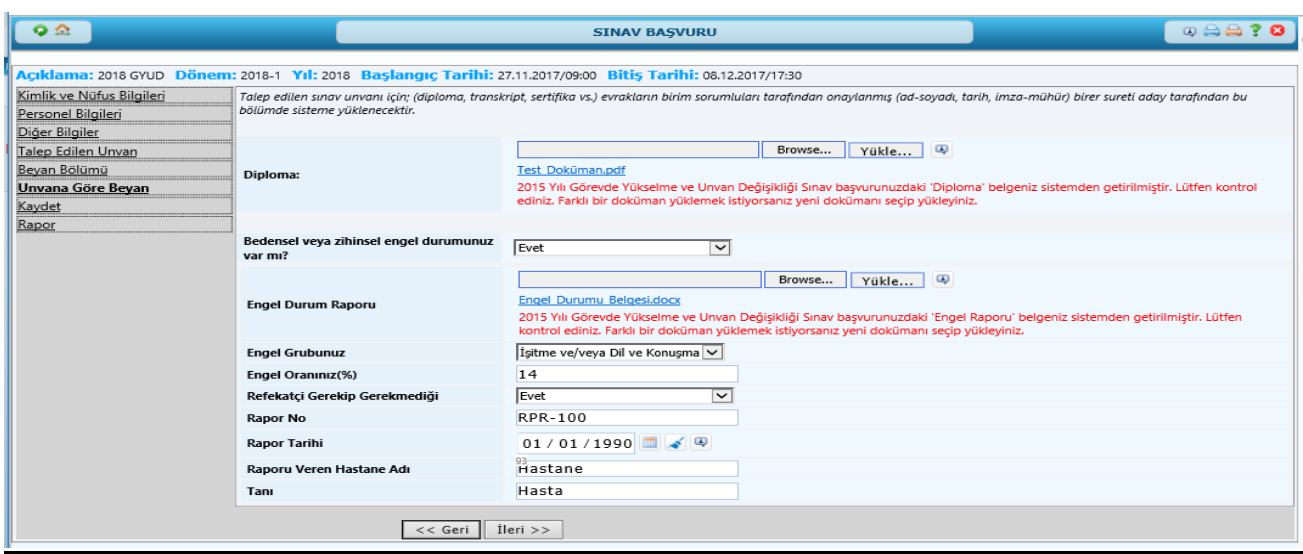

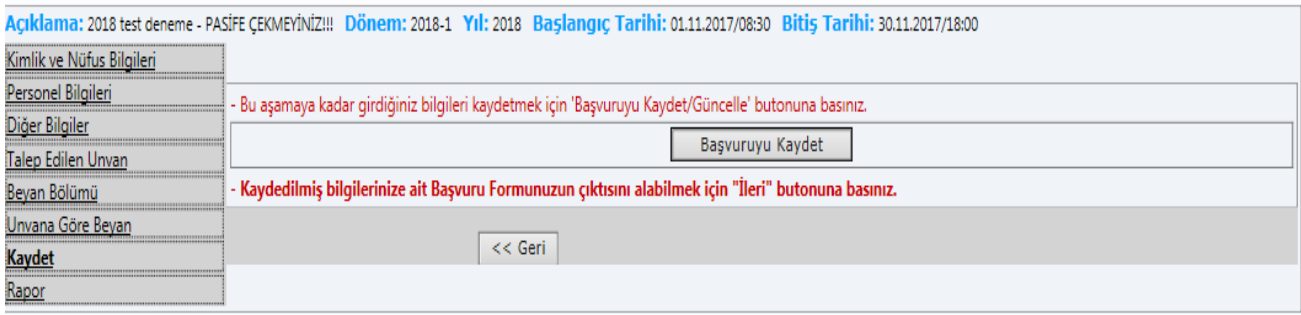

**5.2** Müracaatın tarihleri içerisinde adaylar bilgilerinde değişiklik yapabileceklerdir. Bilgilerinde değişiklik yapan adaylar **"Bilgilerimi Güncelle"** butonuna basarak müracaatlarını gerçekleştireceklerdir.

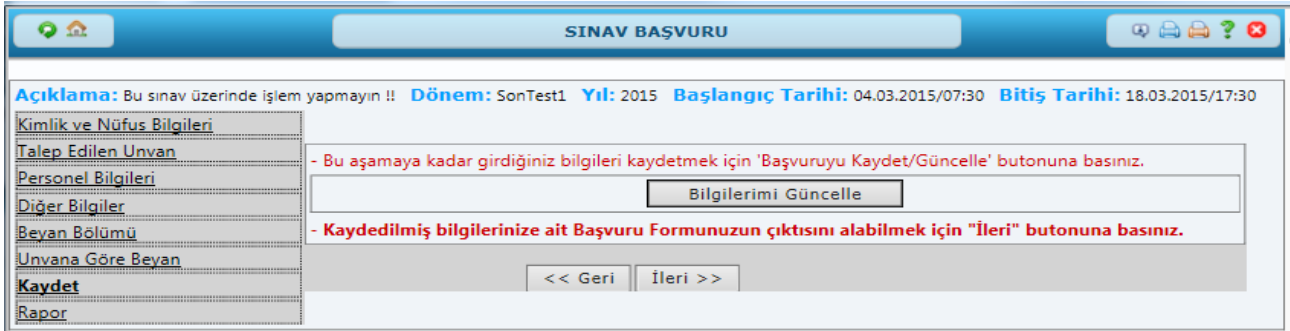

### **6. Evrak Teslim Aşaması:**

Sınav başvuru tarihleri sona erdikten sonra evrak teslim süresi başlamaktadır. İlanda belirtilen süre içerisinde adaylar başvuru formlarını ve varsa engelli formlarını imzalayarak ilgili Birim Sorumlusuna imza karşılığında teslim edeceklerdir.

## **7. Hizmet Hesaplaması:**

**7.1 Unvan Değişikliği Sınavına müracaat eden adayların hizmet süresi bilgileri:**

Görevde Yükselme ve Unvan Değişikliği Usul ve Esaslarına Dair Yönetmeliğinin ilgili hükümleri gereğince Unvan Değişikliği Sınavına müracaat edecek adaylardan alt unvanda geçen hizmet süresi aranmamaktadır.

### **7.2 Görevde Yükselme Sınavına müracaat eden adayların hizmet süresi bilgileri:**

Görevde Yükselme ve Unvan Değişikliği Usul ve Esaslarına Dair Yönetmeliğinin ilgili hükümleri gereğince Görevde Yükselme Sınavına müracaat edecek adaylardan alt unvanda geçen hizmet süresi aranmaktadır.

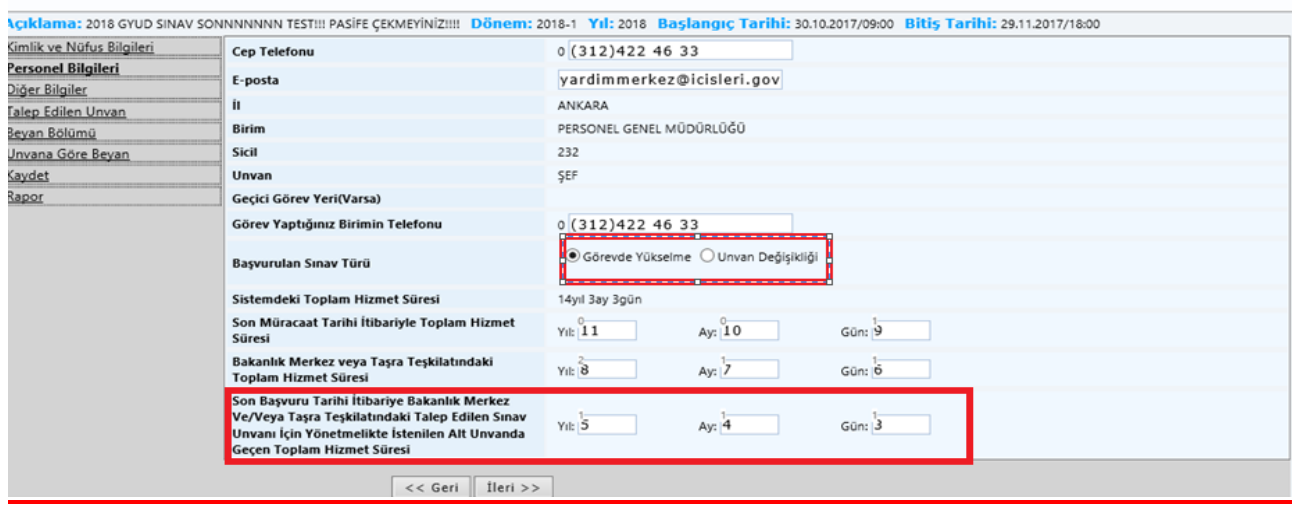

## **7.3 Hizmet Hesaplaması İşlemi:**

Evrak teslim süresi sona erdikten sonra imza karşılığında başvuru formlarını teslim etmiş adayların hizmet hesaplaması işlemlerinin ilgili Birim Sorumlusu tarafından 10 gün içerisinde yapılması gerekmektedir.

### **7.4 Hizmet Hesaplaması Sayfasına Erişim:**

Hizmet hesaplaması yapabilmek için "**Personel Birim Sorumluları**" arayüzünde yer alan "**GYUD Sınav İşlemleri**" modülünün "**Alınan Başvurular**" sekmesine tıklanır. Ekrana gelen "**Aday Başvuru Bilgileri**" sayfasının alt kısmında hizmet hesaplaması yapılacak olan adaylar listelenmektedir. Ayrıca bu sayfanın sol üst bölümünde yer alan seçeneklere göre arama yapılarak hizmet hesaplaması yapılacak olan adaylar filtrelenip listelenecektir.

### **7.5 Hizmet Hesaplaması Cetveli:**

Adayın Hizmet Hesaplama Cetvelini oluşturabilmek için "**Aday Başvuru Bilgileri**" sayfasında listelenen adaylardan hizmet hesaplaması yapılacak ilgili adayın "**Hizmet Hesapla**" başlığının altında yer alan butona tıklanır.

### **7.6 Hizmet Hesaplama Sayfası:**

Açılan "**Hizmet Hesaplama**" arayüzünün sol tarafında adayın, girilmesi gereken hizmet süresi bilgilerinin neler olduğu ifade edilmektedir. Bu sayfada yer alan "**İleri**" ve "**Geri**" butonları ile sekmeler arasında geçiş yapılabilir.

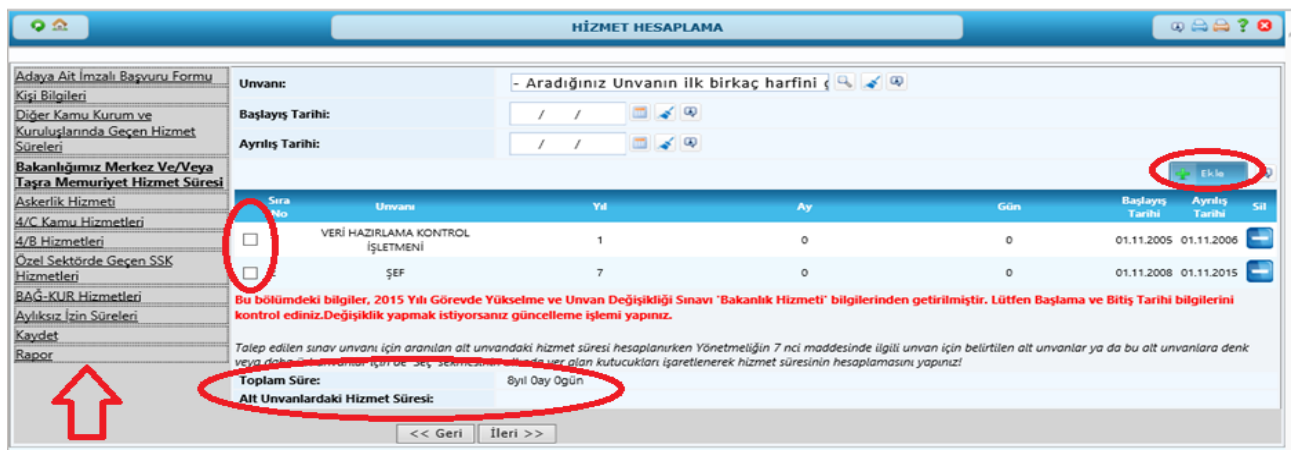

**NOT:** 2015 yılında yapılan Görevde Yükselme ve Unvan Değişikliği Sınavına müracaat etmiş adayların hizmet bilgileri sistemden otomatik olarak getirilecektir. Hizmet hesabında gerekli kontroller ve güncellemeler yapılarak adayın hizmet hesaplama cetveli oluşturulacaktır.

## **7.8 Hizmet Hesaplaması Sayfası Sekmeleri:**

 Adaya Ait İmzalı Başvuru Formu: Bu sekmede adayın imzalayıp teslim ettiği başvuru formu taranıp sisteme yüklenecektir.

 Kişi Bilgileri: Bu sekmede herhangi bir bilgi girişi yapılmayacak olup sadece adayın bilgileri kontrol edilecektir.

 Diğer Kamu Kurum ve Kuruluşlarında Geçen Hizmet Süreleri: Adayın diğer kamu kurum ve kuruluşlarında devlet memuru olarak geçen hizmet süreleri, her bir kurum hizmeti için başlayış ve ayrılış tarihleri ayrı ayrı girilerek "**Ekle**" butonuna tıklanarak sisteme girilecektir.

 Bakanlık Merkez ve/veya Taşra Memuriyet Hizmet Süresi: Adayın Bakanlık Merkez ve/veya Taşra Teşkilatında geçen memuriyet hizmet süreleri unvan bazında başlayış ve ayrılış tarihleri ayrı ayrı girilerek "**Ekle**" butonuna tıklanır ve sisteme girilir. Adayın görev yaptığı unvanlarda geçen hizmet sürelerinin tamamı girildikten sonra adayın talep ettiği unvan için GYUD Yönetmeliğinde belirtilen gerekli alt unvanlar, sekmenin aşağısında yer alan listedeki ilgili unvanların kutucuklarına tıklanarak belirlenir. Böylece adayın talep ettiği unvan için gerekli "**Alt Unvanlardaki Hizmet Süresi**" hesaplanmış olur.

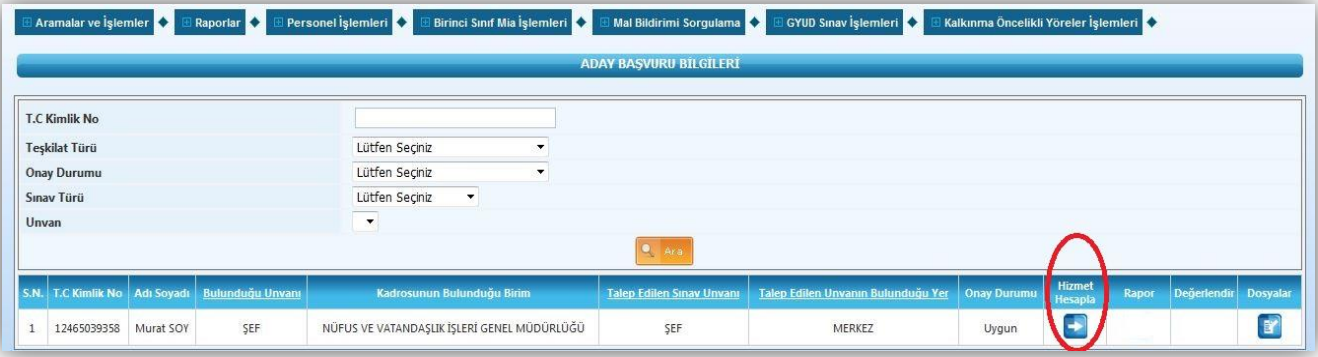

 Askerlik Hizmeti: Erkek adaylar için askerlik şekli (yedek subay, er vs.) ile askerlik başlayış ve ayrılış tarihleri girilir.

 4/C Kamu Hizmetleri: Adayın diğer kamu kurum ve kuruluşlarında 4/C Geçici Personel olarak geçen hizmet süreleri bu sekmede girilir.

 4/B Hizmetleri: Adayın diğer kamu kurum ve kuruluşlarında 4/B Sözleşmeli Personel olarak geçen hizmet süreleri bu sekmede girilir.

 Özel Sektörde Geçen SSK Hizmetleri: **Öncelikle** adayın yüksekokul diploma tarihi girilir. SSK prim gün sayısı girilirken, başlayış ve ayrılış tarihlerinin **yüksekokul diploma tarihinden sonra olması gerektiğine dikkat** edilmelidir. SSK'lı olarak çalışılan her bir döneme ait başlayış ve ayrılış tarihleri ile prim gün sayısı ayrı ayrı "**Ekle**" butonuna tıklanarak sisteme girilir. SSK hizmet süresinin 3/4'ü 6 yılı geçmemek üzere adayın hizmet süresine eklenir.

BAĞ-KUR Hizmetleri: SSK Hizmetleri sekmesinde uygulanan işlemlerin aynısı bu sekmede de uygulanır.

Aylıksız İzin Süreleri: Bu sekmede adayın ücretsiz izin süreleri başlayış ve ayrılış tarihleri "**Ekle**" butonuna tıklanarak sisteme girilir.

 Kaydet: "**Kaydet**" butonuna tıklanarak önceki sekmelerde girilen bilgiler sisteme kaydedilir. "**Kaydet**" butonuna tıklandığı anda hizmet hesaplaması yapılan personelin adısoyadı, unvanı, birimi ve işlem tarihi otomatik olarak "**Hizmet Hesaplama Cetveli**"ne işlenir.

 Rapor: Sekmenin solunda yer alan seçeneklere göre filtreleme yapılarak adaya ait görülmesi istenen hizmet süresine ilişkin bilgiler "**Cetvel Görüntüleme**" butonuna tıklanarak "**Hizmet Hesaplama Cetveli**"nde görüntülenir.

 $\bullet$ 

## **8. Sınav Kurulu Kararlarının İl Yazı İşleri Müdürlüğünce Sisteme Girilmesi:**

Sınava başvuran adayların müracaatlarının talep edilen unvan bazında ilgili Sınav Kurulunca değerlendirilmesi sonucunda alınan kararların "**GYUD Sınav İşlemleri**" modülüne ilgili İl Yazı İşleri Müdürlüğü tarafından girilmesi gerekir.

Bu işlemi yapabilmek için "**Valilik Birim Sorumluları-Valilik Anasayfa**" arayüzündeki "**GYUD Sınav İşlemleri**" modülünün "**Alınan Başvurular**" sekmesine tıklanır. Hizmet hesaplaması yapılmış olan adayın değerlendirme işleminin yapılması gerekir. Bu işlem adayın talep ettiği unvan için sisteme yüklediği evraklara ve oluşturulan "**Hizmet Hesaplama Cetveli**"ne göre ilgili Sınav Kurulu tarafından yapılacaktır.

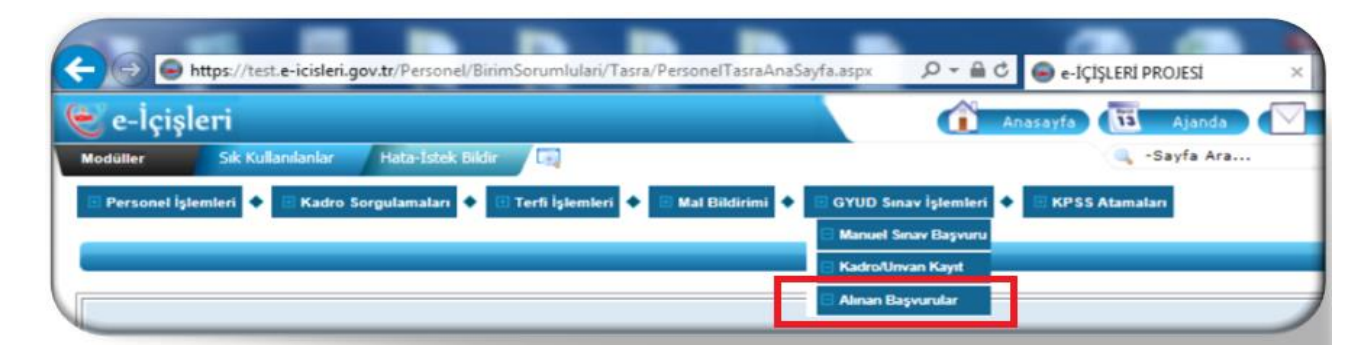

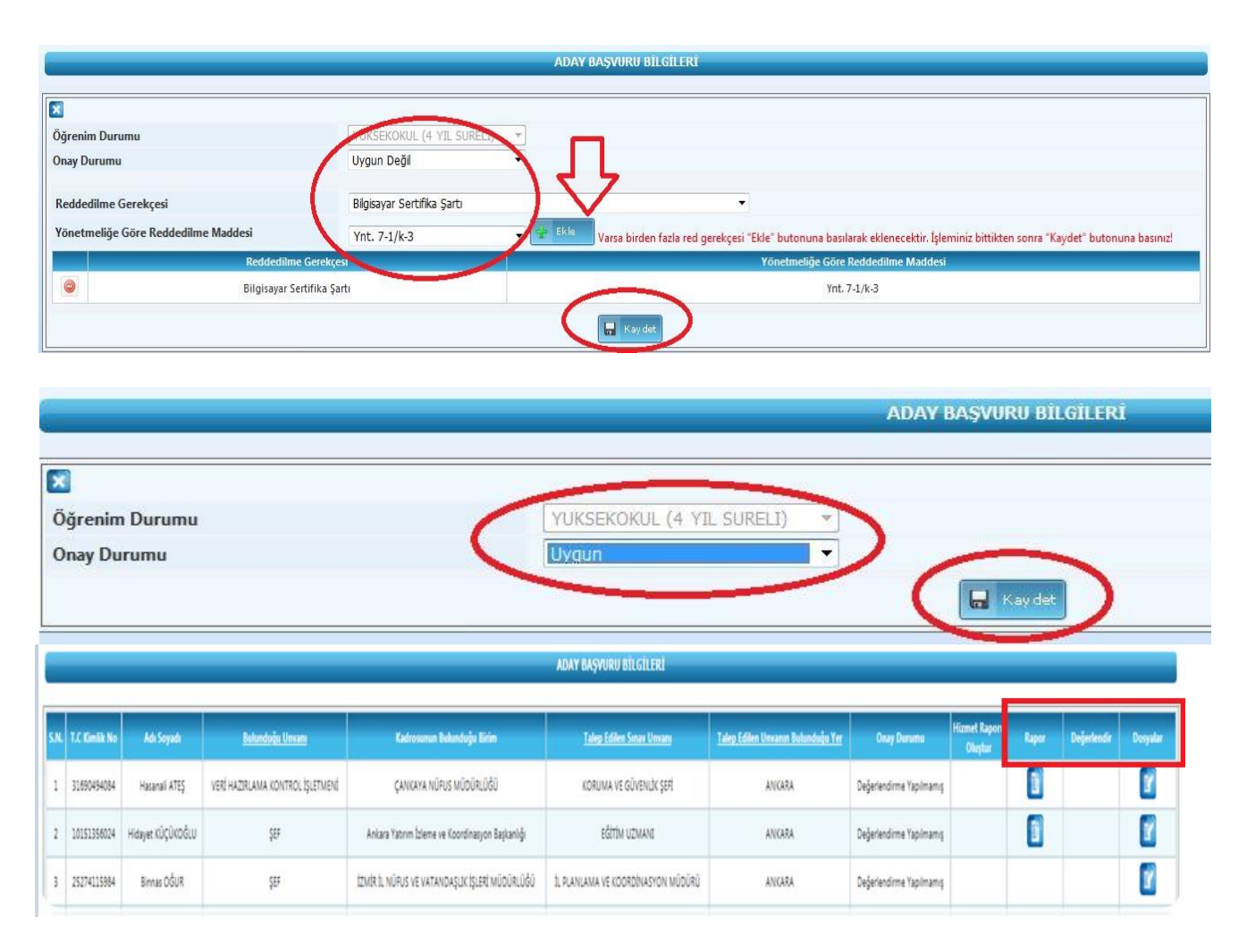

"**Aday Başvuru Sayfası**"nın altındaki listede yer alan ilgili adaya ait satırın "**Değerlendir**" başlığının altındaki butona tıklanır. "**Onay Durumu**" kutucuğundan "**Uygun**" veya "**Uygun Değil**" seçeneklerinden birisi seçilir. "**Uygun**" seçeneği seçildiğinde "**Kaydet**" butonuna tıklanıp işlem tamamlanır. "**Uygun Değil**" seçeneği seçildiğinde ise öncelikle "**Reddedilme Gerekçesi**" seçilir ve bu gerekçeye uygun GYUD Yönetmeliğine göre "**Reddedilme Maddesi**" de seçilerek "**Ekle**" butonuna tıklanır. Bütün reddedilme gerekçeleri girildikten sonra "**Kaydet**" butonuna basılarak işlem tamamlanır. "**Kaydet**" butonuna basıldığında durumu uygun olmayan adaylara SMS ve e-posta ile otomatik olarak e-İçişleri sistemi üzerinden bilgilendirme mesajı gönderilir.

Durumu "Uygun" olarak değerlendirilip sisteme kaydedilen adaylar, Personel Genel Müdürlüğü İşlemler Şubesinin GYUD Sınav Modülü havuzunda toplanacaktır.

### **9. Sınava Katılmaya Hak Kazanan Adaylara Ait Başvuruların MEB'ê Gönderilmesi:**

Personel Genel Müdürlüğü İşlemler Şubesi havuzunda toplanan ve GYUD Sınavına katılmaya hak kazanan adayların unvan bazında hazırlanan listeleri ile adaylara ait fotoğraflar CD ortamında MEB'e gönderilir.

# **10. Sonuç:**

1- Hazırlanan listeler ve fotoğraflar MEB'e gönderilir.

2- Yazılı sınav ile sözlü sınav sonuçları modül üzerinden sisteme girişi yapılarak Bakanlığımız ve İl Valiliklerinin resmi internet adresinde yayımlanır.

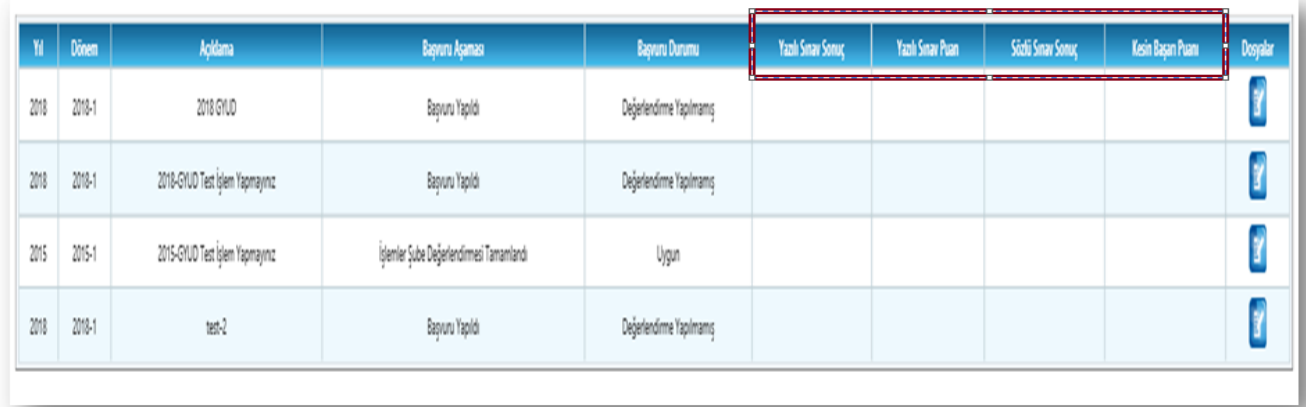

Yazılı ve Sözlü sınav sonuçlarının aritmetik ortalaması alınarak hesaplanan başarı puanlarına istinaden puanı en yüksek adaydan başlanarak ilan edilen kadrolara atamalar yapılır.